#### **Design and use spreadsheets (Excel)**

This workbook supports BSBTEC302 Design and produce spreadsheets in the Business Services Training Package

#### **Author**

Software Publications writing team

#### **ISBN 978-1-921971-67-9**

#### **Copyright and restrictions**

© Millbank Investments Ltd, 2021

Under the Copyright Act 1968, training organisations are permitted to reproduce a total of 10 per cent or 1 chapter (whichever is greater) of this book for educational purposes providing the Copyright Agency Limited [info@copyright.com.au](mailto:info@copyright.com.au) is notified of the copying including number of pages, ISBN, author and publisher of the material. Original copyright statements must appear on reproduced material.

Except under the conditions stated, no part of this publication may be reproduced or transmitted in any form or by any means, electronic or mechanical, including photocopying, scanning, recording or any information storage and retrieval system without permission in writing from the copyright owner or Software Publications Pty Ltd.

#### **Electronic distribution and hosting**

No part of this publication may be distributed by electronic or mechanical means. No part of this publication may be hosted, held, shared or published on a third party website, intranet or learning management system without permission in writing from the copyright owner and Software Publications Pty Ltd. Permission may be sought in writing fro[m office@softwarepublications.com.au.](mailto:office@softwarepublications.com.au)

#### **Software Publications Pty Ltd**

ABN 75 078 026 150 Head Office - Sydney Unit 3 25 Gibbes Street Chatswood NSW 2067 www.softwarepublications.com.au

**Published and printed in Australia**

## BSBTEC302 Design and produce spreadsheets

#### **Application**

This unit describes the skills and knowledge required to develop spreadsheets through the use of spreadsheet applications.

The unit applies to individuals employed in a range of environments who tend to be personally responsible for designing and working with spreadsheets under minimal supervision. These individuals are generally required to have intermediate knowledge and understanding of a number of spreadsheet applications.

No licensing, legislative or certification requirements apply to this unit at the time of publication.

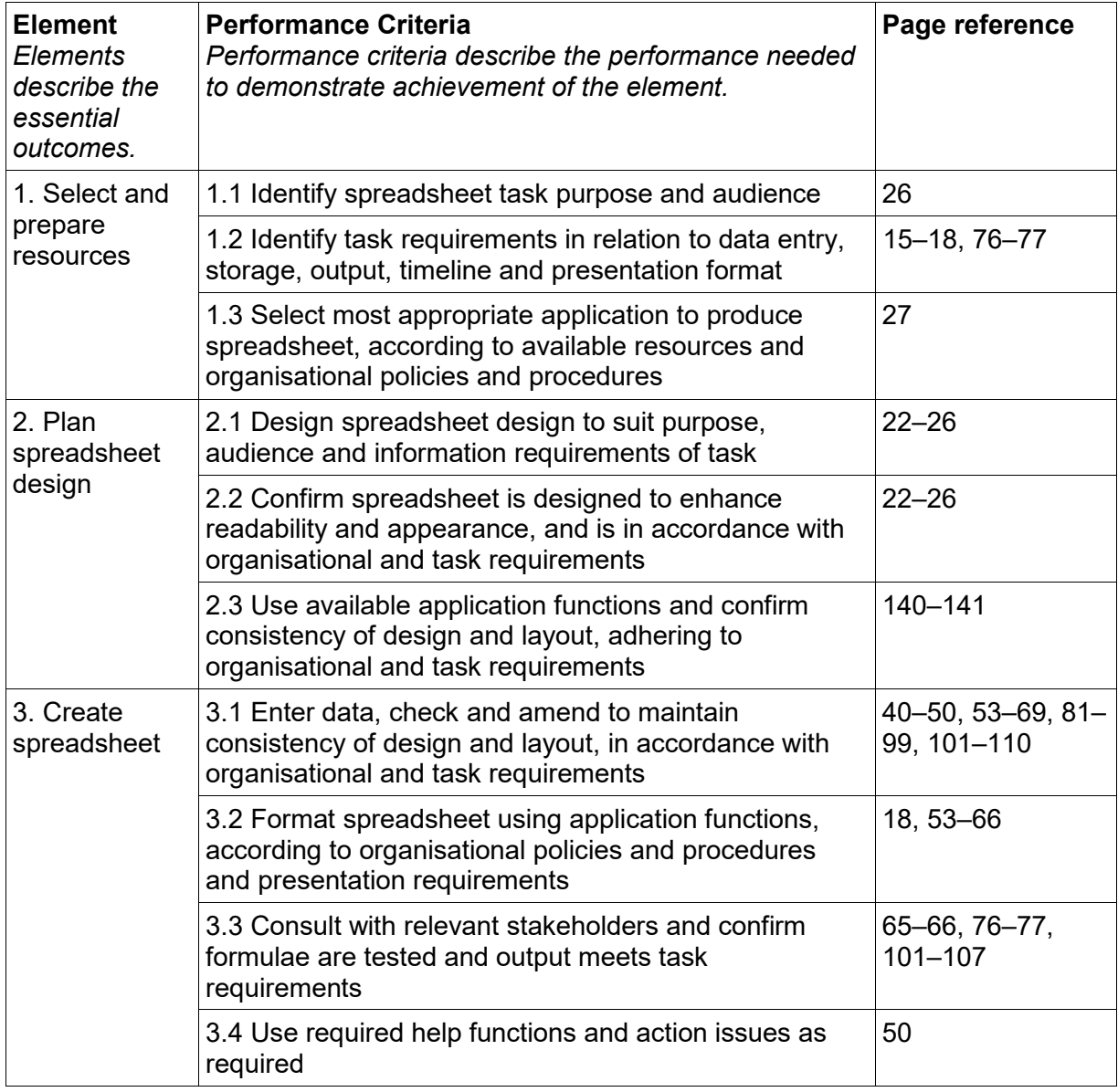

#### **Elements and Performance Criteria**

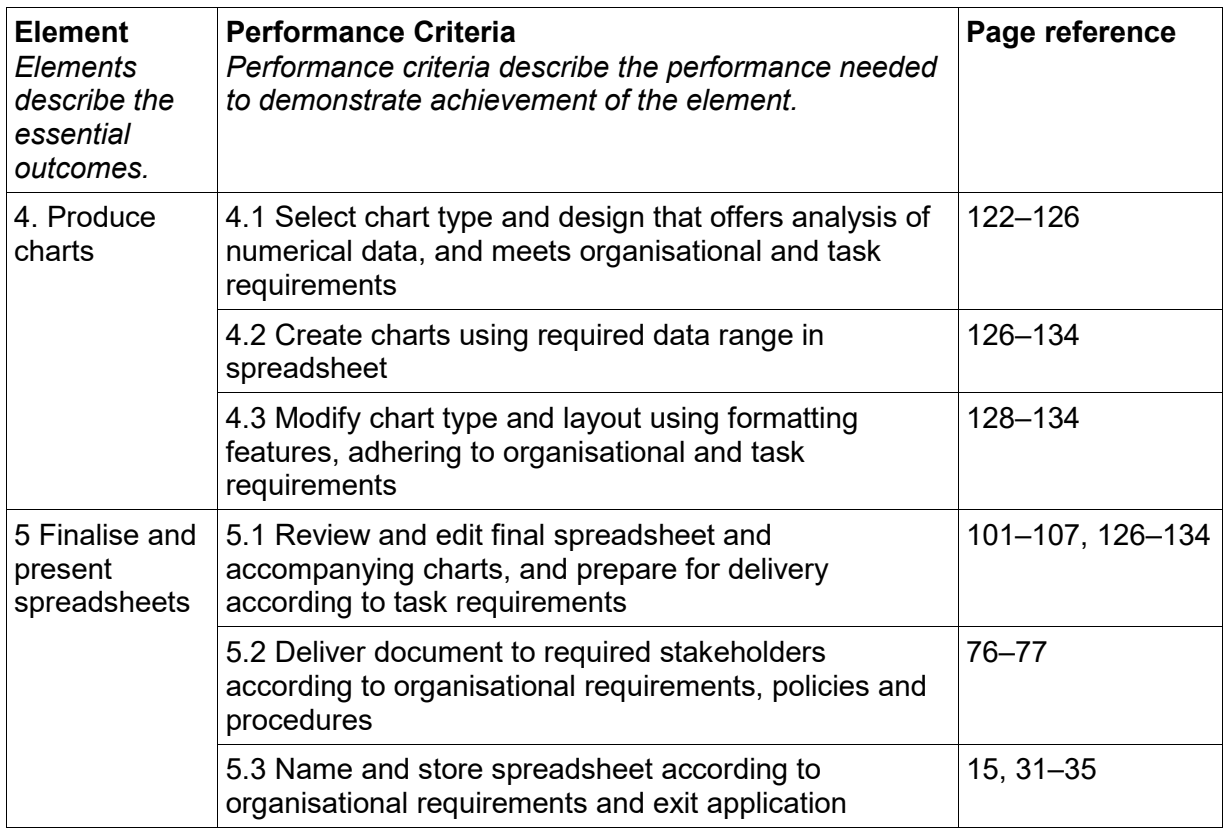

## **Foundation Skills**

This section describes those language, literacy, numeracy and employment skills that are essential to performance but not explicit in the performance criteria.

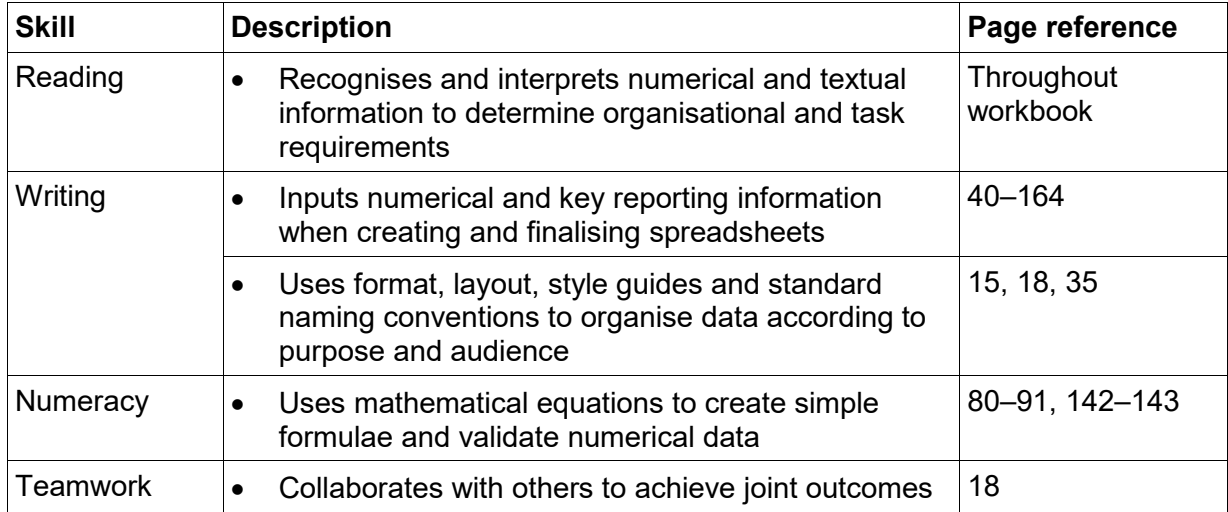

## Assessment for this Unit

This Unit is assessed by:

- observation of safe computer use
- creating and using a template
- creating spreadsheets
- modifying spreadsheets
- creating charts
- performing financial calculations.

### **Assessment Requirements**

The candidate must demonstrate the ability to complete the tasks outlined in the elements, performance criteria and foundation skills of this unit, including evidence of the ability to:

• plan, design, produce and finalise a spreadsheet on at least four occasions.

#### **Performance Evidence**

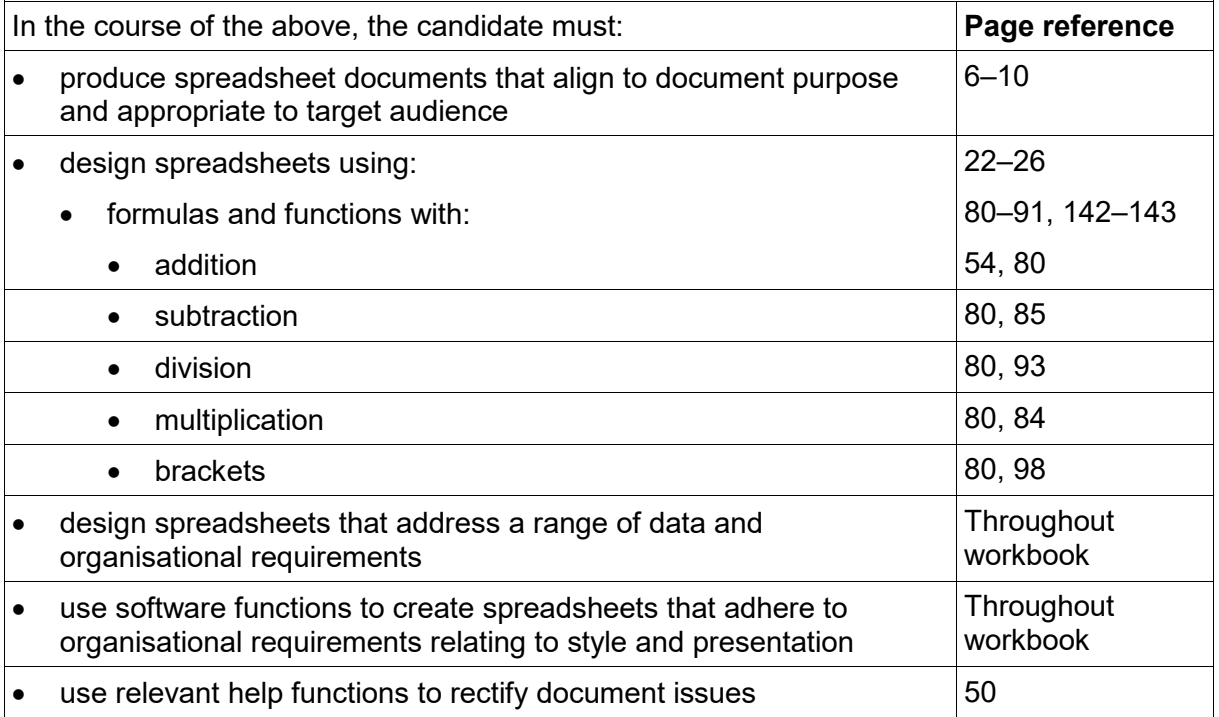

## **Knowledge Evidence**

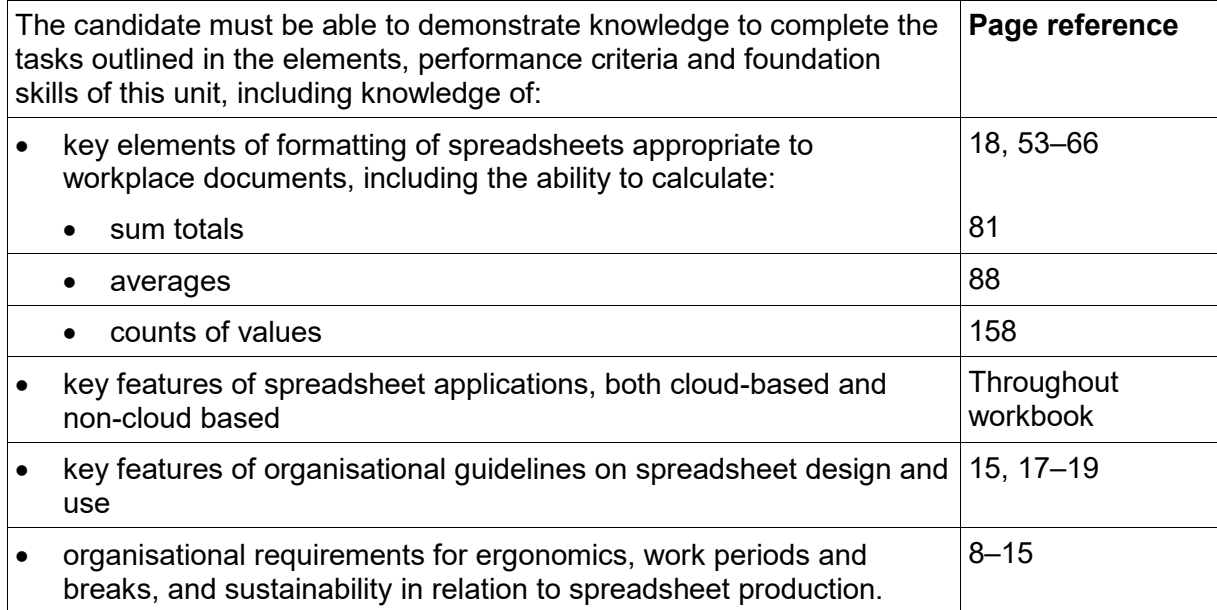

### **Spelling and grammar in this workbook**

At times different spellings of one word are used in this workbook.

References to buttons, groups, tabs and other features are used in the same way as they appear in the application so instructions resemble the application as closely as possible.

In all other instances Australian spelling is followed, e.g.:

The Font Color button is used to change the colour of selected text.

The Percent Style button is used to apply per cent format.

### **Images used in this book**

Your monitor size and resolution will determine how your version of Excel will display. There will be variation in the number of buttons shown on the Ribbon and the format of some buttons, e.g.:

- on a bigger screen the Copy button has text on it La Copy
- on a smaller screen it displays as  $\Box$

To avoid eyestrain Microsoft applications use soft images for components such as buttons, Ribbons and dialog boxes. Screenshots have been enhanced in this workbook as much as possible, however sometimes they may still appear out of focus.

### **Microsoft 365 and Office Professional**

Microsoft applications (apps) come in two versions:

- Microsoft 365 subscription
- one-time purchase Office Professional.

The images for this workbook have been taken from Excel 365. The workbook is fully compliant with Professional, however some images will display differently, e.g.:

- Text Box • in Excel 365 the Text Box button displays as
	- $A =$ Text
- in Excel Professional the button displays as  $\frac{Box}{}$ .

Where the two versions differ significantly, instructions are provided for both.

# <span id="page-6-0"></span>Designing a spreadsheet

A well-designed spreadsheet contains figures that are easy to read and charts that are easy to understand. They are also set out in a logical manner which makes it easy for the audience to find the information it needs.

## **Design by areas**

The idea of identification – input – data – output is a good basis for spreadsheet layout. Every spreadsheet should have distinct areas containing different information:

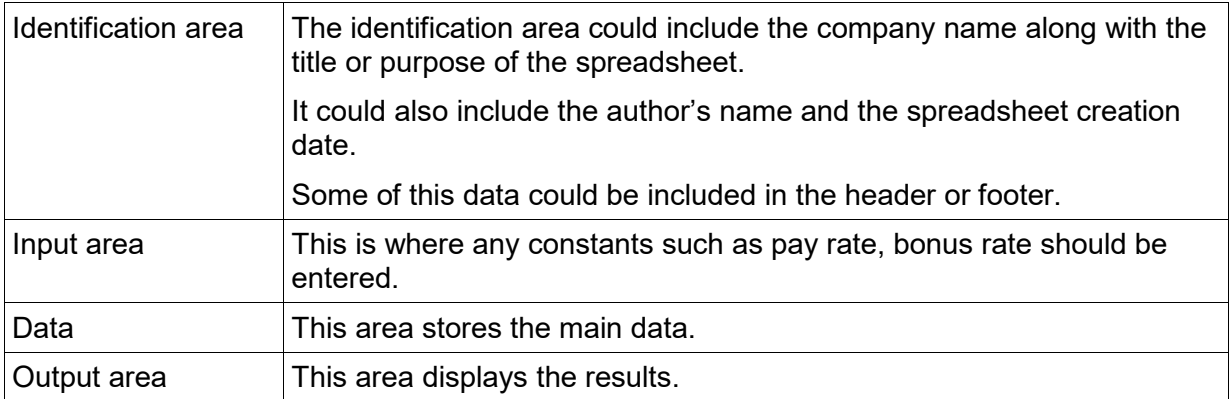

#### **Areas of design example**

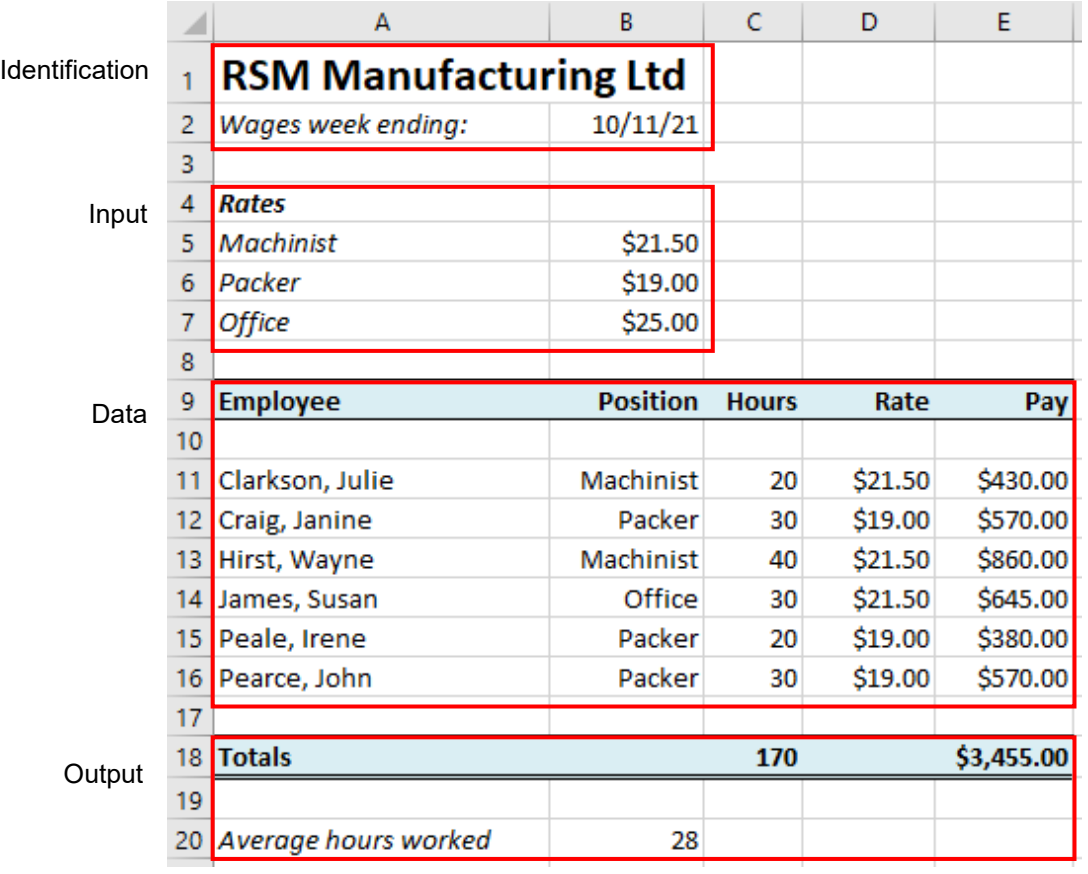

# Opening a workbook

#### **Exercise 5**

- 1. With Excel open click on File
- $\boxed{\ominus}$  Open . Backstage view will open with the Open screen displayed. The locations shown may vary depending on what cloud-based saving locations you have access to. Ctrl O 2. Click on

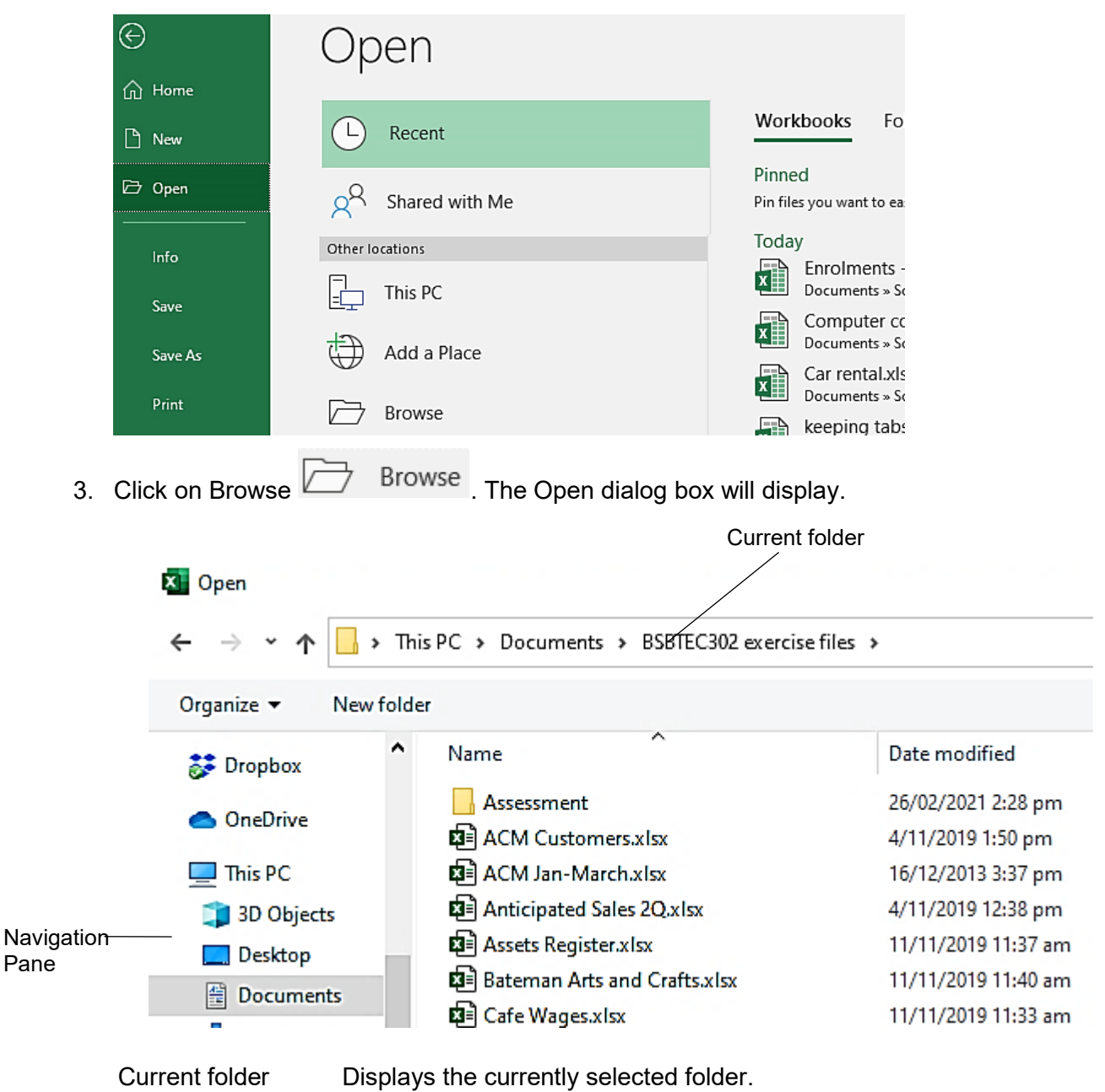

Navigation Pane Lists all drives (including portable USB drives connected to the computer) and main folders.

### **Status Bar**

田 圓 四 Ready 丽  $$ g.  $+ 100%$ 

Positioned on the bottom of the screen this customisable bar keeps you updated with information about your worksheet.

The Ready button shows the status of the cell (ready to have a value entered) and any selected cells will display information such as the Average and Sum of the cells, as well as how many cells are selected (Count).

## Selecting cells

#### **Exercise 10**

1. With the **[Exercise 9…](#page--1-0)** workbook still open practise selecting using the methods described below.

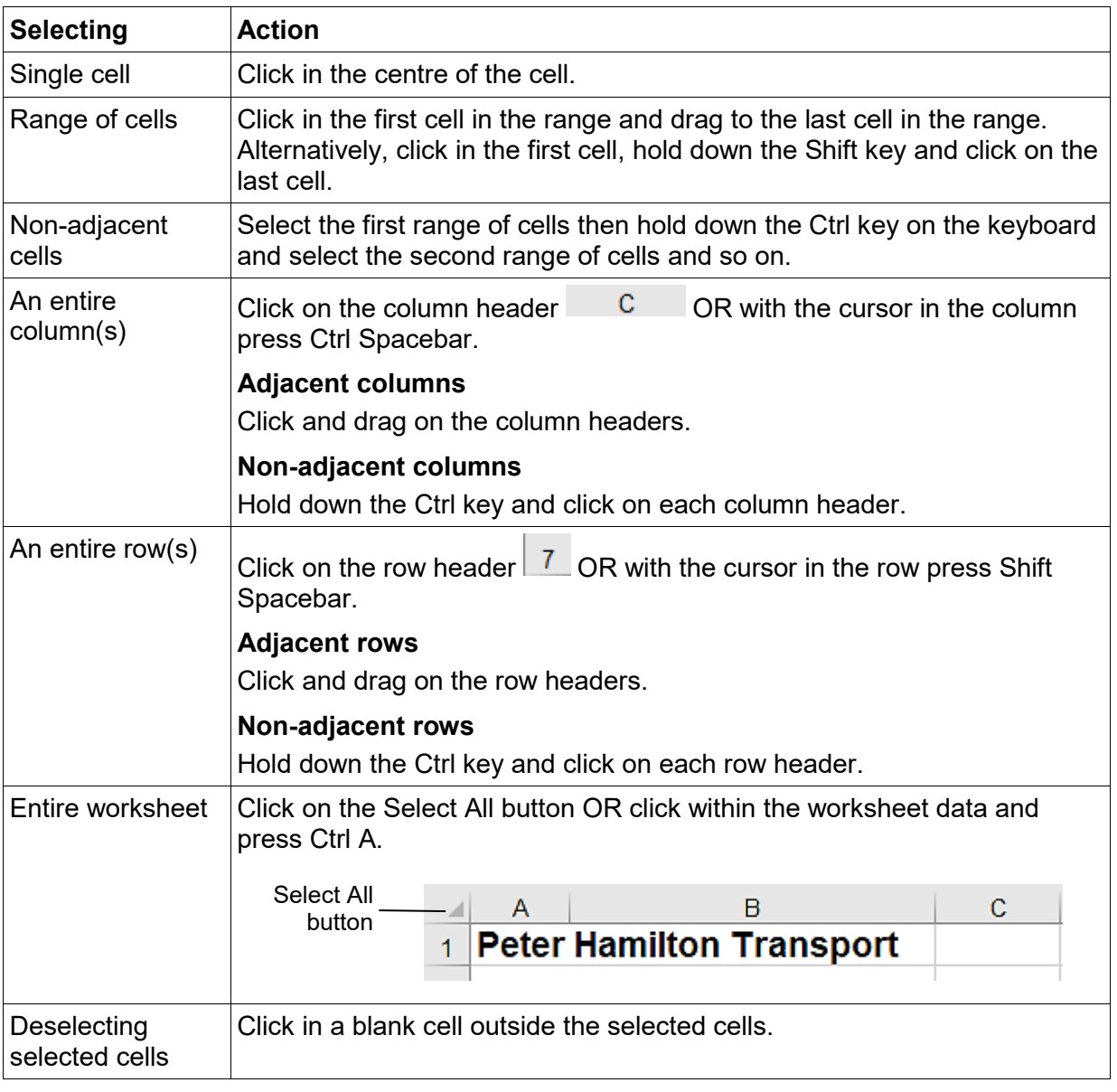

#### **Tip**

You can hold down the Shift key and use the arrow keys on the keyboard to select cells. Pressing an arrow key (with the Shift key released) will deselect cells.

2. Click on File and click on Close, If asked to save changes, click on Don't Save.

# Formatting fonts

A font is a style of type. Different fonts can be selected using the Font Group on the Home Ribbon.

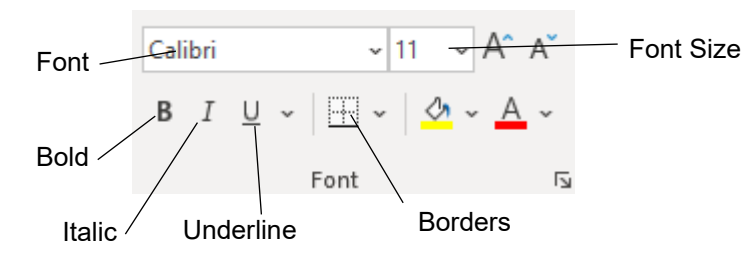

Excel offers **Live Preview** which displays the formatting before it is applied. This can be useful when selecting fonts for your worksheet. Remember to use fonts that fit the purpose and style of the worksheet in line with your workplace style guide.

### **Mini toolbar**

A floating mini toolbar provides access to some of the tools commonly used to format a worksheet. It is activated using the right mouse button.

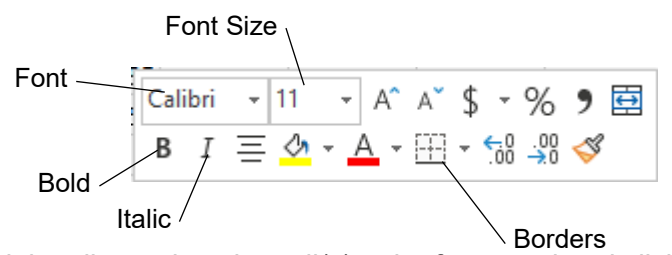

To display the mini toolbar select the cell(s) to be formatted and click the right mouse button. The mini toolbar and the shortcut menu will display.

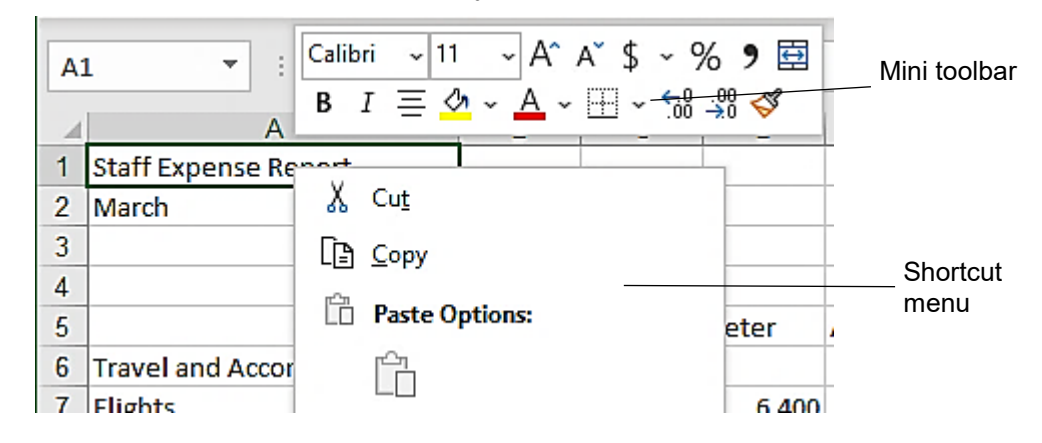

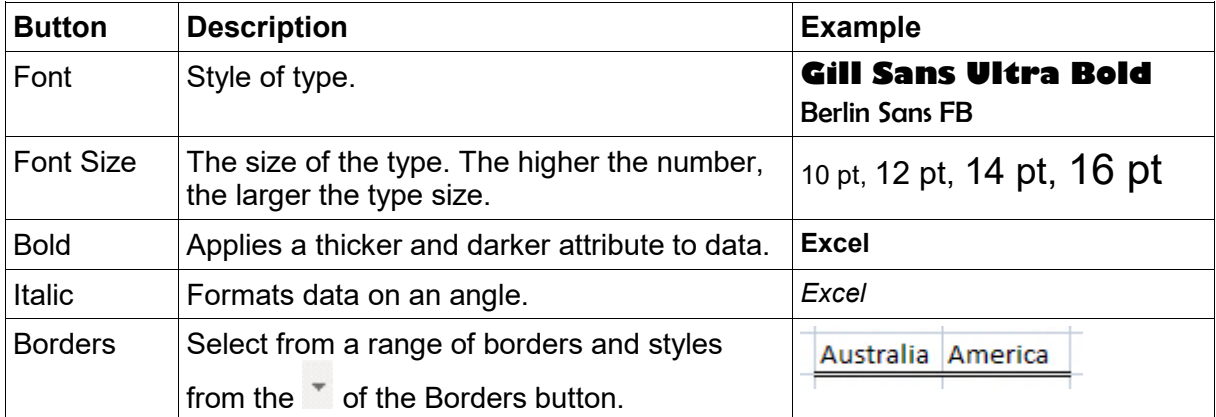

## Borders

Borders (lines) can be inserted into a worksheet using the Borders button  $\boxed{\boxplus}$   $\overline{\phantom{a}}$  in the Font

Group. Click on the  $\blacksquare$  and select the style of border required.

When an option is selected from the Borders button, that option then becomes the default. To apply that same border to other selected cells just click on the button again.

#### **Exercise 38**

- 1. Using **[Exercise 37.](#page--1-41)..** select cells A13 to D13.
- 2. Click on the  $\overline{\phantom{x}}$  of the Borders button  $\overline{\boxplus}$   $\overline{\phantom{x}}$ .
- $3.$  Select  $\boxed{+}$  Outside Borders
- 4. Select cells A26 to D26.
- 5. Click on the  $\overline{\phantom{x}}$  of the Borders button and select  $\overline{\boxplus}$  Top and Double Bottom Border
- 6. Click on any cell to see the borders in your worksheet.
- 7. Save the workbook and leave it open for the next exercise.

### **Customising borders**

Selecting More Borders provides options to customise borders.

#### **Exercise 39**

- 1. Using **[Exercise 37.](#page--1-41)..** select cells A1 to D2.
- 2. Click on the  $\overline{\phantom{a}}$  of the Borders button.
- 3. Select More Borders  $\boxplus$  More Borders... from the bottom of the menu to display the Format Cells dialog box.

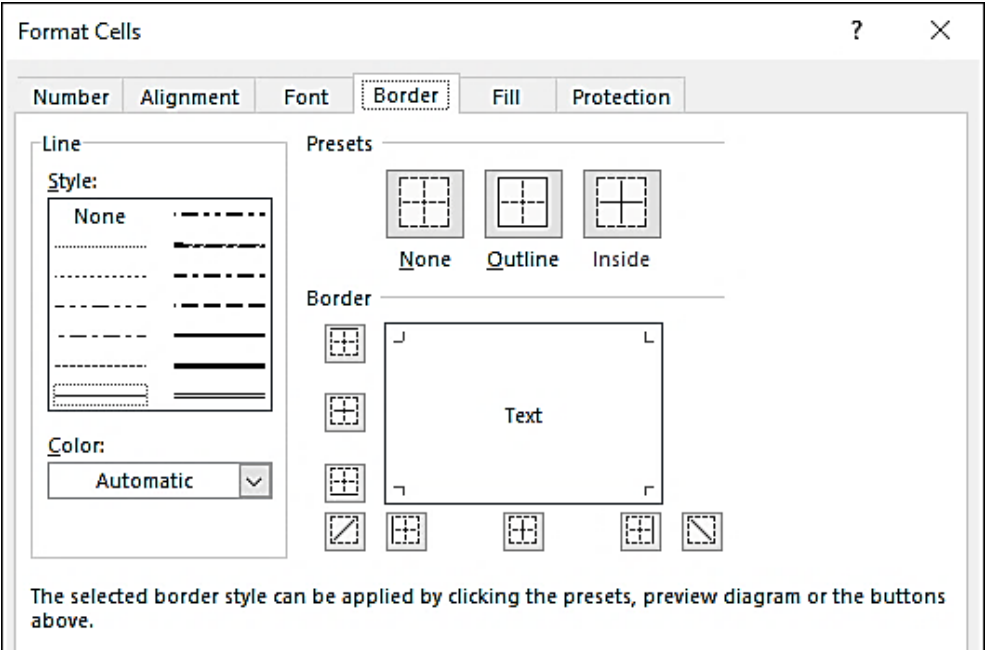

- 4. From the Line section in the *Style:* box click on  $-\cdot$ - $\cdot$ - $\cdot$ .
- 5. From the *Color:* drop-down list click on  $\vee$  and select Dark Blue from the Standard Colors.
- 6. Click on the Outline button  $\Box$ . This will apply the line style chosen to the outside of the selected cells.

# Data sensitivity

Spreadsheets can potentially contain personal or commercially sensitive information, e.g. profit figures. Organisations should have procedures to keep spreadsheets secure, such as:

- restricting access to servers where spreadsheets are stored
- restricting how spreadsheets are distributed
- protecting spreadsheets with passwords.

When working on spreadsheets do not leave the file open and source documents accessible when leaving your desk.

## Password protecting a spreadsheet

Passwords can be used to prevent others from opening a file and must be entered each time a file is opened. Passwords are case sensitive requiring uppercase and lowercase letters to be typed **exactly** as was done when the password was set. If you lose the password, you will not be able to access the file again.

#### **Password protecting a workbook**

#### <span id="page-11-0"></span>**Exercise 56**

- 1. Open the file **December sales and chart** from the *978-1-921971-67-9 BSBTEC302 exercise files* folder.
- 2. Press the F12 key to display the Save As dialog box.
- 3. Click on Tools Tools  $\bullet$  and select General Options...

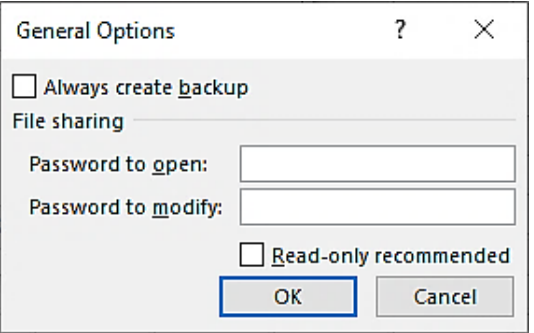

- 4. Click in the *Password to open:* box and type: **password**
- 5. Click on OK.
- 6. Retype the password in the Confirm Password box and click on OK.
- 7. Navigate to your working folder. Enter a file name following workbook procedures and  $\frac{S_{\text{ave}}}{S_{\text{ave}}}$  to save the password protected file.
- 8. Close the file. Ctrl W
	- 9. Open the file **[Exercise 56…](#page-11-0)** typing the password in the Password: box.

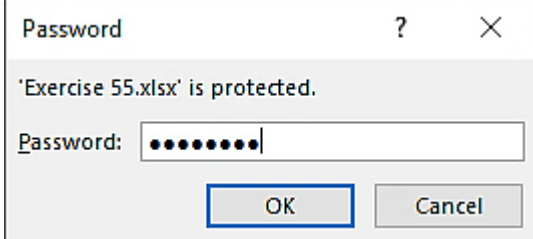

## Functions

A function is a built-in formula provided by Excel.

Functions perform tasks such as adding, calculating the average of a group of values, inserting the date, calculating angles calculating the value of an investment over a period. AutoSum is an example of a function.

The AutoSum button provides access to a number of other functions.

It is also possible to type the function name directly into the Formula Bar.

### **Average**

The AVERAGE function returns the average value in a selected range of cells, i.e.

<span id="page-12-0"></span>=AVERAGE(number1,number2,**...**)

#### **Exercise 72**

- 1. Open the file **Course average** from the *978-1-921971-67-9 BSBTEC302 exercise files* folder.
- 2. Save As the file in your working folder following workbook procedures.
- 3. Click on cell B14 and click the  $\overline{d}$  down arrow next to the AutoSum button  $\sum$  AutoSum  $\overline{d}$
- 4. Click on  $\frac{\text{Average}}{\text{to insert}}$  to insert the Average formula into the cell.

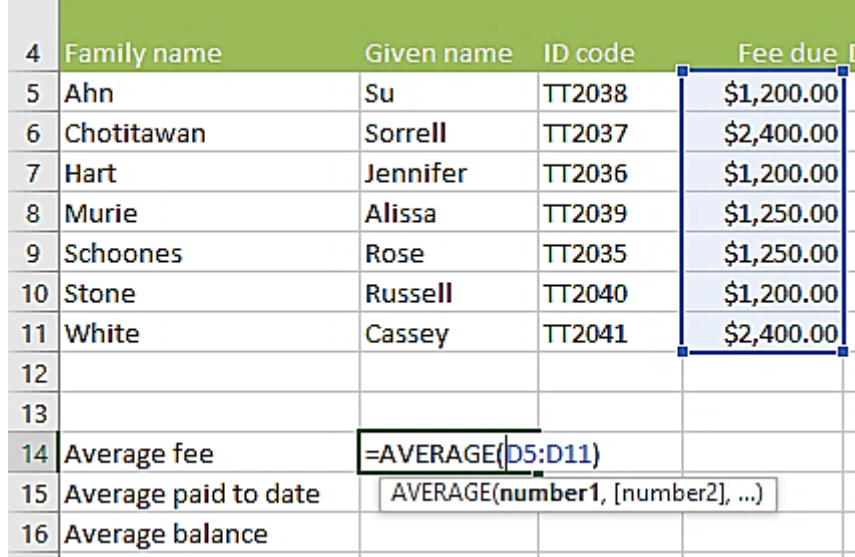

5. Select cells D5 to D11 so that the formula reads  $\sqrt{\frac{24 \text{ NERAGE}(D5: D11)}{24}}$ 

- 6. Press Enter.
- 7. With cell B15 selected calculate the average amount paid to date including cells G5 to G11.
- 8. With cell B16 selected calculate the average balance using cells H5 to H11.

#### **Note**

The function will automatically try to calculate the amounts above the active cell. Just continue to select the appropriate range.

## Data accuracy

Accounting, financial and business information must be valid, reliable and accurate. This is known as **data integrity**.

It is important that all text, numbers and formulas entered into a worksheet are checked carefully. Make sure all data entered matches the source data.

Use the Spelling tool to check for spelling errors, but also read the text for errors not recognised as a spelling error.

There are several methods which can be used to check formulas manually:

- Double click in a cell and look at the coloured references.
- Double click in a cell and check the formula and range on the Formula Bar.
- Use a calculator to check calculations are correct.

### <span id="page-13-0"></span>Checking formulas using a calculator

Windows has a built-in calculator. If you do not have a calculator at your desk, this handy application will help you to check that your formulas are accurate.

The buttons on the calculator are:

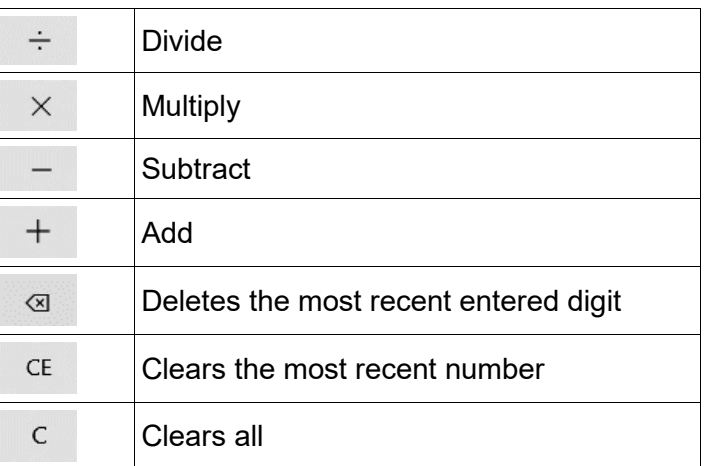

#### **Exercise 88**

- 1. Open **[Exercise 84.](#page--1-42)..** from your working folder.
- 2. Click on the Start button  $\Box$  in the bottom left corner of the screen.
- 3. Scroll down the list of applications and click on  $\frac{1}{2}$  Calculator to open the calculator app.
- 4. Type the time out number: **12.5** (the 0.5 is for ½ an hour).
- 5. Click on  $\overline{\phantom{a}}$  subtract.
- 6. Type the time: **8.5**
- 7. Click on  $\overline{=}$  equals or press Enter. The result will display 4 which is the same as the 4 hours shown as the *Total Time* on your worksheet.
- $\mathcal{C}$ 8. Click on to clear the current calculation.
- 9. Save and close the workbook.
- 10. Click  $\overline{X}$  to close Calculator.

## **Column chart**

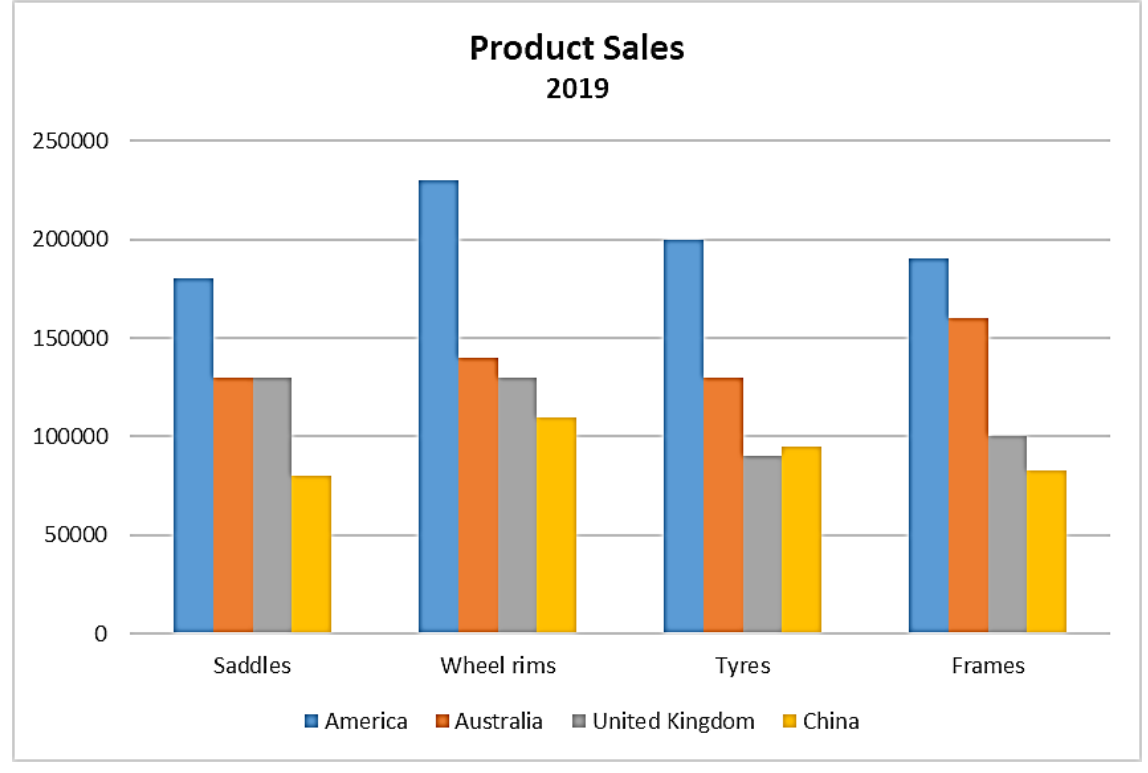

The column chart below is being used to compare theatre sales for each week as well as giving a graphical overview of the theatre sales for the month.

### **Stacked column chart**

A stacked column chart places the data variables on top of one another.

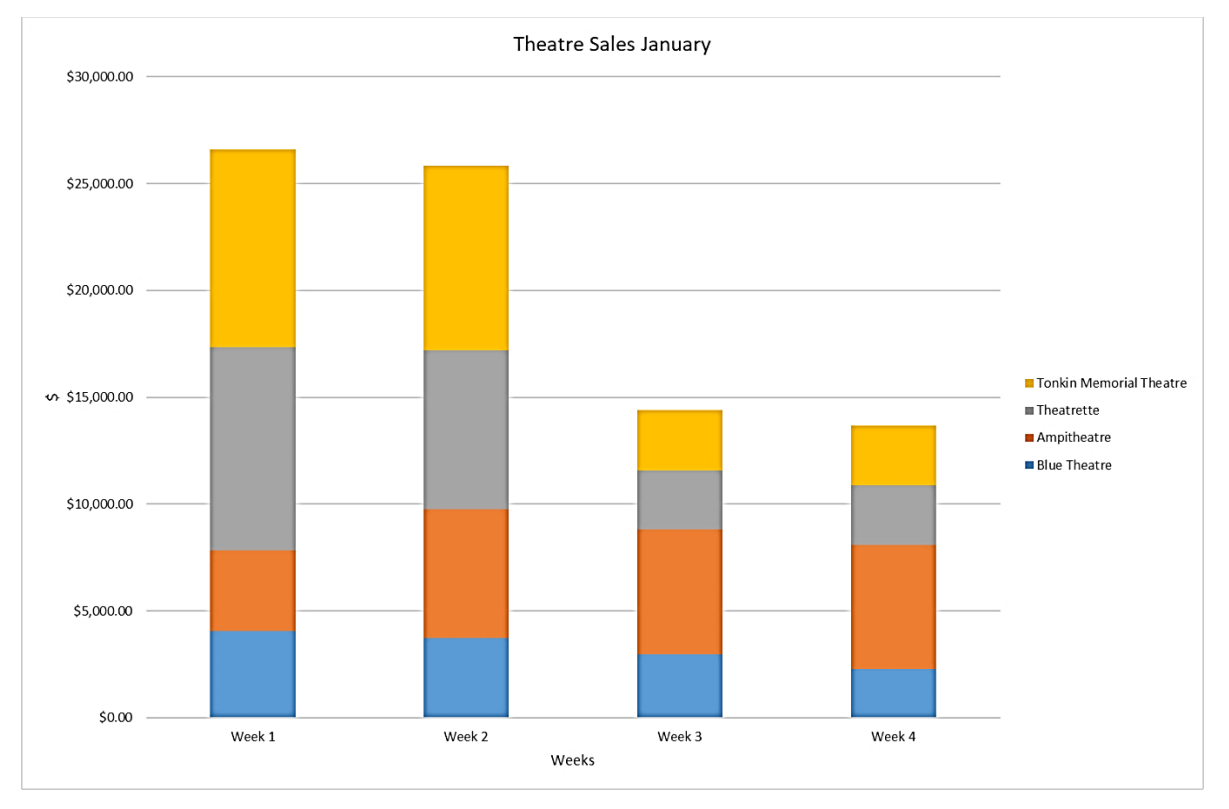

# <span id="page-15-0"></span>**Templates**

A template is a master file used as a basis to create spreadsheets that have a similar layout, formatting and function. Once the template is created and saved it can be used with updated information for each new situation. This is especially useful for spreadsheet designs that are used regularly. Time sheets, petty cash and invoices/statements are examples of spreadsheet-based documents that can be created as templates and updated as needed.

### **Saving templates**

Templates are saved differently from normal workbooks and a different file format is used. They are usually saved to a templates folder specified in the Microsoft Office applications, but you should check with your supervisor or organisational policies in case there is a preferred location to save to.

#### **Exercise 125**

- 1. Open the file **[Exercise 100…](#page--1-43)** from your working folder.
- 2. Click on  $\overline{\phantom{a}}^{\text{File}}$  and click on  $\overline{\phantom{a}}^{\text{Save As}}$
- 3. Click on the Browse button.
- 4. In the Save As dialog box click on the *Save as type:*  $\frac{1}{2}$ .
- 5. Select Excel Template. The default template storing folder will open. Do not change the folder location.

■ « Users > Documents > Custom Office Templates

#### **Note**

If you are working on your OneDrive or a USB memory stick, when you change the file type to Word Template the storage location will change to the default template location.

- 6. Click in the *File name:* text box and select the existing text.
- 7. Type in the new file name: **Spartacus template**
- 8. Click on ... Save
- 9. Display the *Brisbane* worksheet.
- 10. Right click on the *Sydney* sheet tab and select Delete. The following dialog box will display:

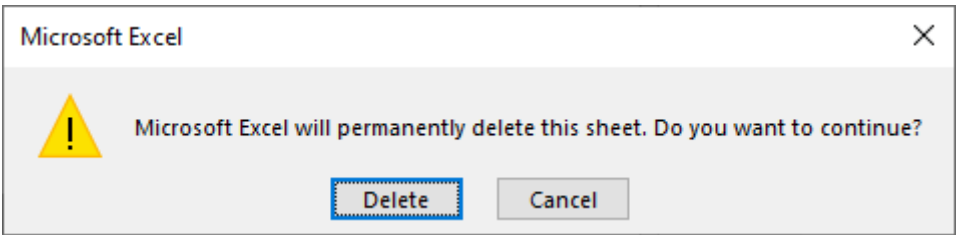

- 11. Click on Delete.
- 12. Repeat this process to delete the *Auckland* and *Melbourne* worksheets.
- 13. Delete the branch name from cell C4.
- 14. Delete the numbers from cells B9 to D9.
- 15. Delete the numbers from cells B12 to D16.
- 16. Save and close the template leaving Excel open.

# Evidence guide

### **Elements and Performance Criteria**

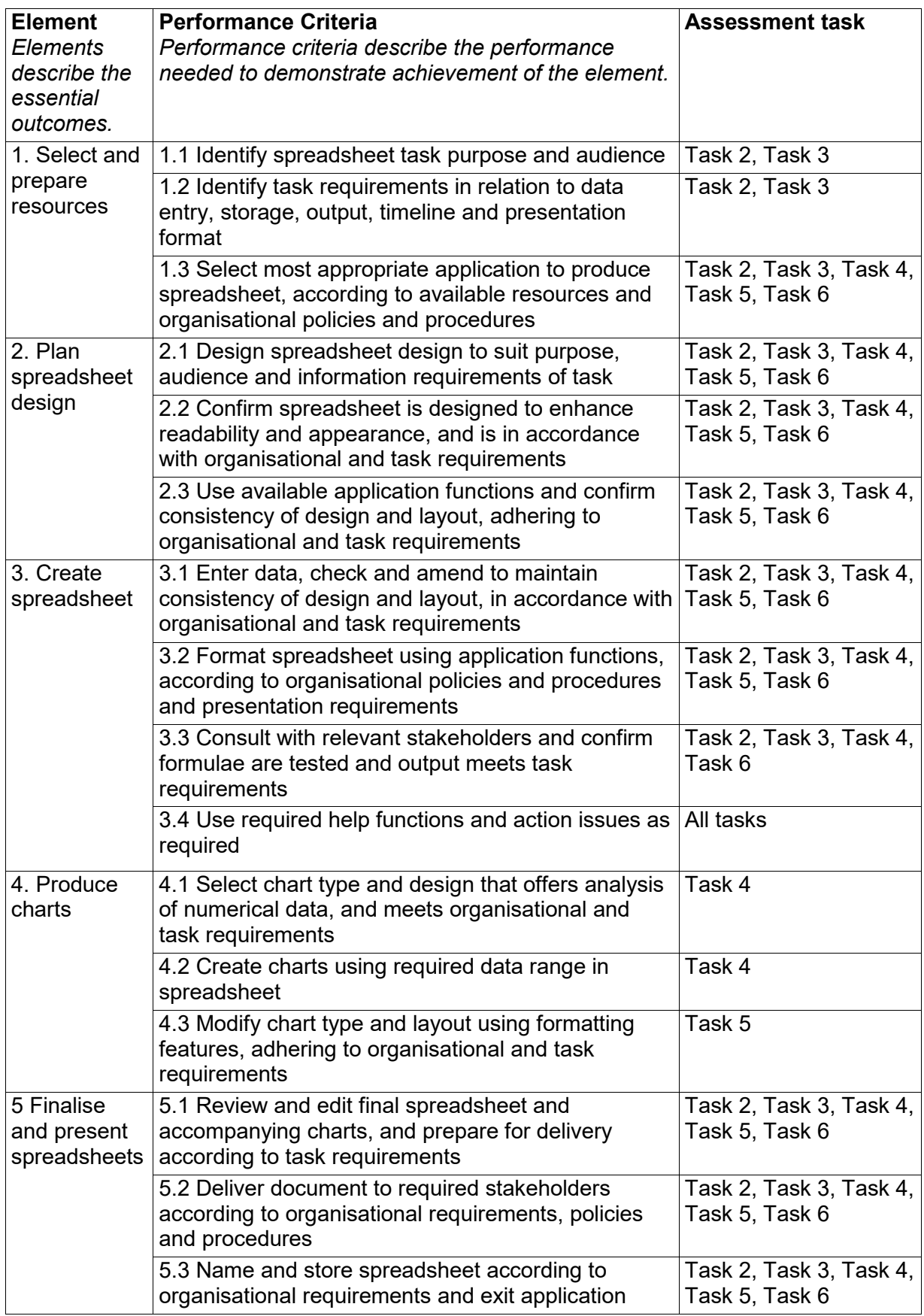

### **Assessment Requirements**

The candidate must demonstrate the ability to complete the tasks outlined in the elements, performance criteria and foundation skills of this unit, including evidence of the ability to:

• plan, design, produce and finalise a spreadsheet on at least four occasions.

#### **Performance Evidence**

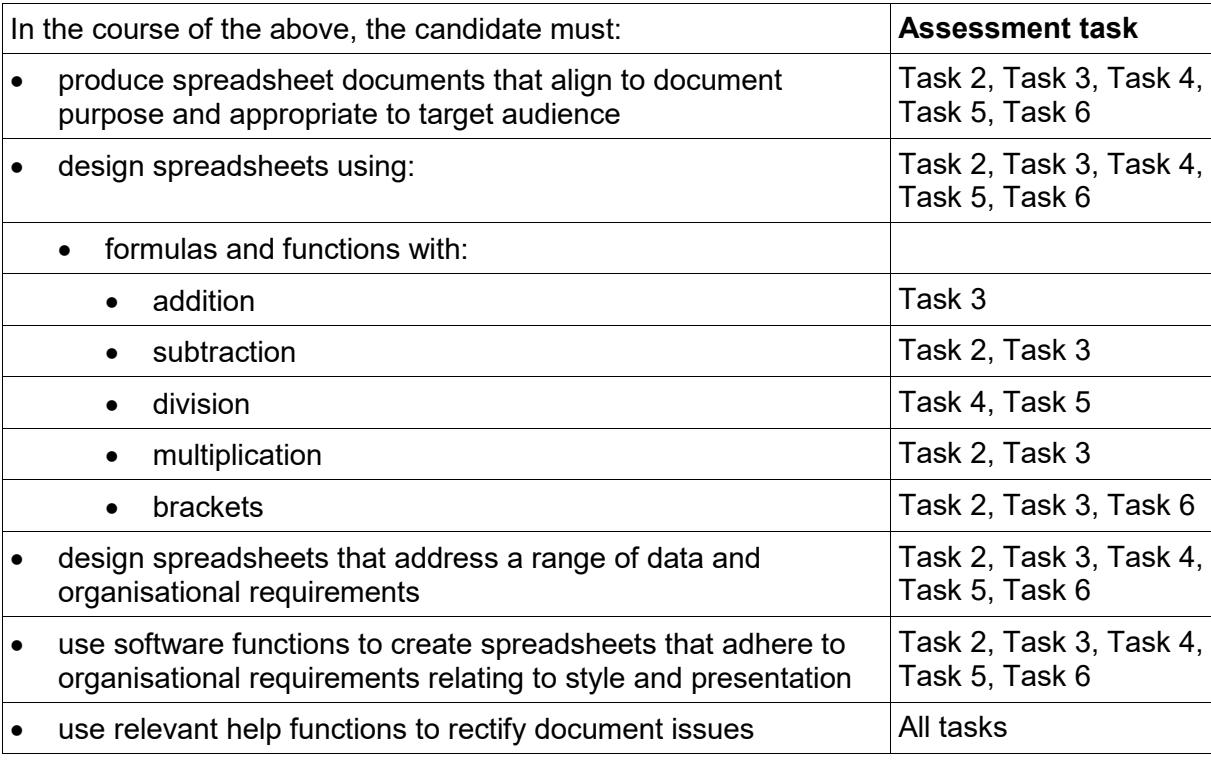

#### **Knowledge Evidence**

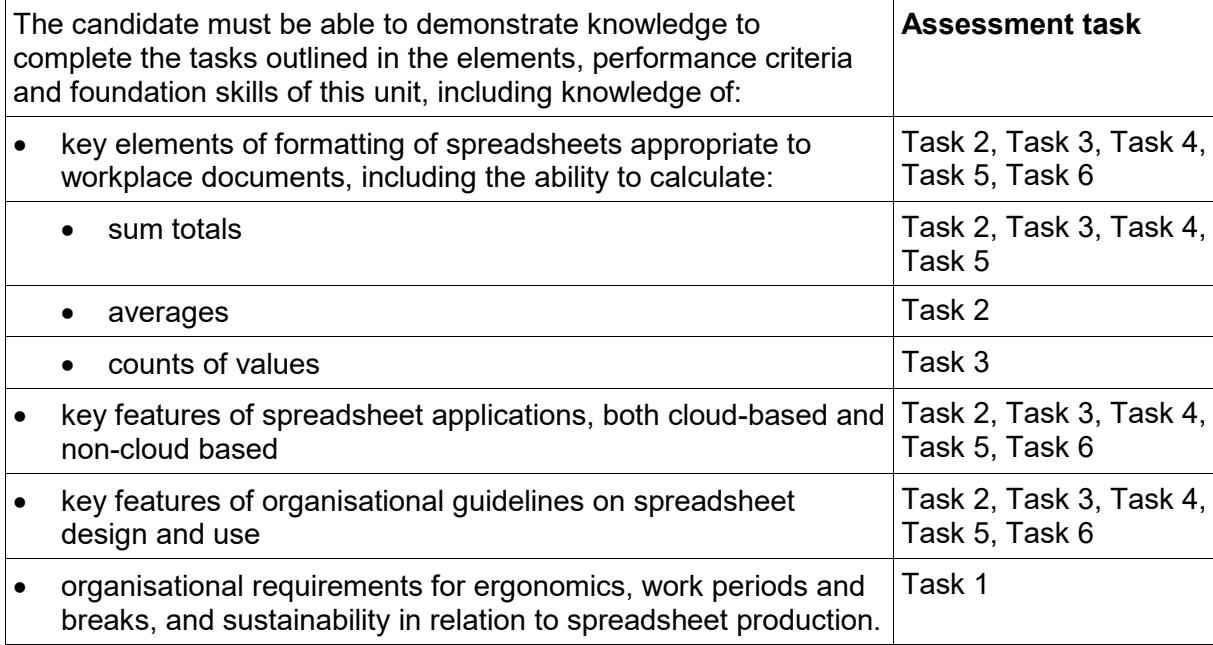